**Ministerio de Economía, Hacienda y Finanzas** 

r

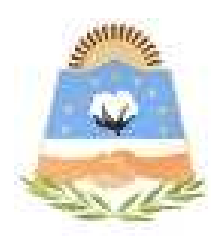

# **DIRECCIÓN GENERAL DE RENTAS**

**Provincia de Formosa**

# **APLICATIVO WEB REGIMEN DE PERCEPCION IMPUESTO SOBRE LOS INGRESOS BRUTOS COMERCIO ELECTRONICO**

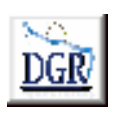

**V 1.00** 

**INSTRUCTIVO DE AYUDA**

### **OBJETIVO**

Esta **Ayuda** proveerá a los usuarios del Sistema, los lineamientos generales sobre el Aplicativo Web del Régimen de Percepción del Impuesto sobre los Ingresos Brutos Comercio Electrónico, facilitándole el uso del sistema, en cuanto al ingreso de cada uno de los datos solicitados, así como la manera de desplazarse dentro de los campos y ventanas. A través del mismo deberán informar, determinar, liquidar y pagar las obligaciones tributarias.

### ALCANCE

Comprende una breve descripción de las pautas generales y /o enfoque metodológico del aplicativo, y los procesos necesarios para la confección de:

- Declaraciones juradas mensuales, presentación y /o pago.

### **INTRODUCCIÓN AL SISTEMA**

#### **Métodos de acceso al Aplicativo Web de Percepción – Comercio Electrónico**

Para comenzar a operar la aplicación, se deberá ingresar al sitio oficial de rentas, http://www.dgrformosa.gob.ar/

Podrá acceder al aplicativo de dos maneras:

1- Con un clic del Mouse sobre la opción del Menú principal, DGR EN LINEA-Percepción – Comercio Electrónico, según muestra la figura siguiente:

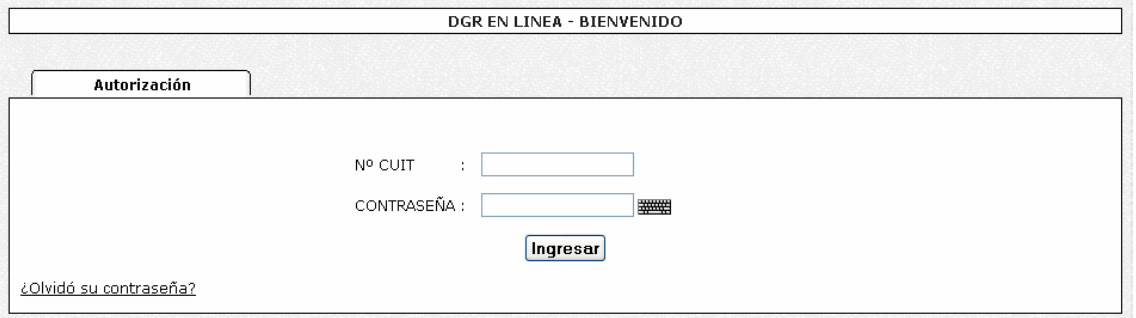

2- Ud. debe ingresar su Nº de CUIT y CONTRASEÑA.

3- Con un clic sobre la opción del Menú principal, DGR EN LINEA- INGRESO, donde debe ingresar su Nº de CUIT y CONTRASEÑA.

4- Seleccionar la opción **AGENTES DE PERCEPCION – COMERCIO ELECTRONICO >NUEVO SISTEMA<**

Habiendo ingresado, indistintamente por alguna de las opciones descriptas precedentemente, el Sistema desplegará la ventana del menú principal para comenzar con el ingreso de datos.

## **PANTALLA PRINCIPAL**

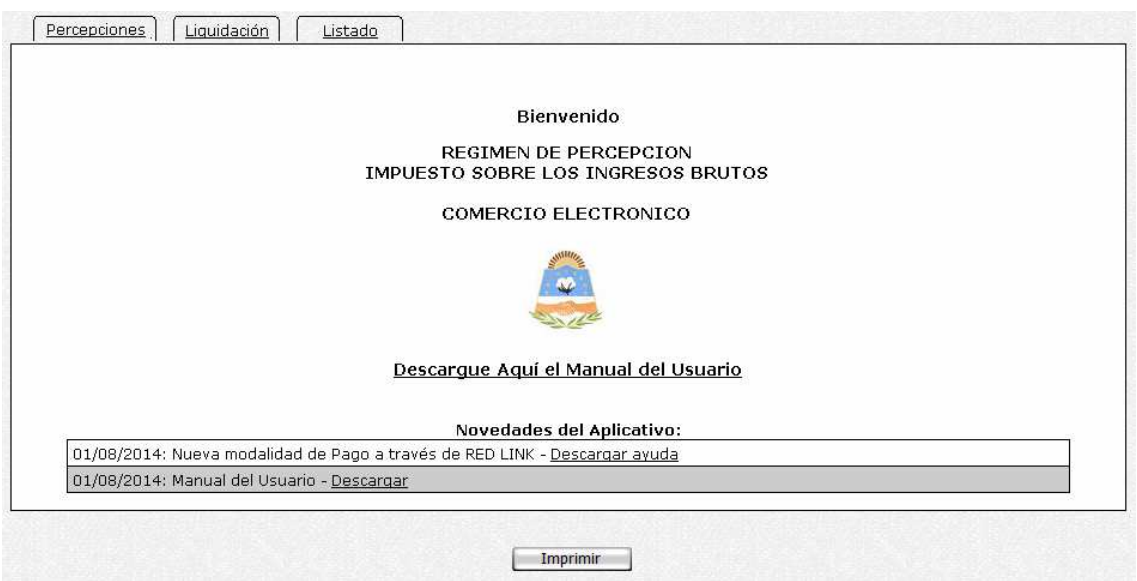

# **GUÍA A TRAVÉS DEL MENÚ**

A continuación se detalla la funcionalidad de cada una de las opciones de la barra de menú, en el orden que se presentan.

### **Percepciones**

Esta función permite visualizar un resumen de los periodos cargados, como se ve en la siguiente figura**:** 

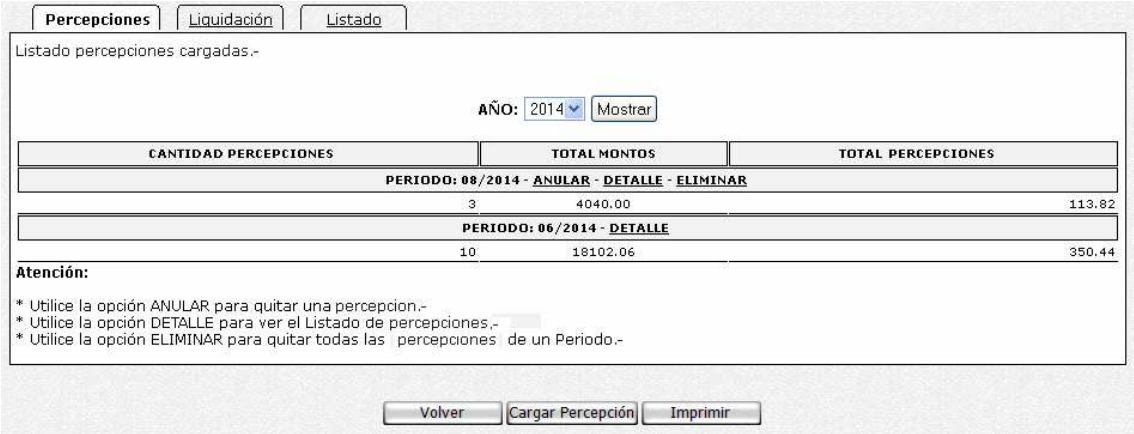

5- Haga clic en botón Cargar Percepción, deberá elegir las dos formas de carga posible, se verá la siguiente figura:

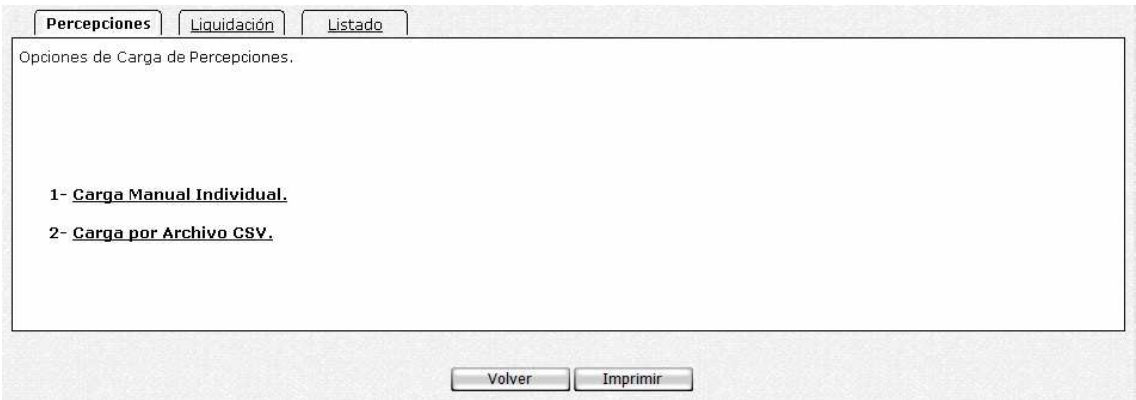

# *Si selecciona Carga Manual*

6- Se verá la siguiente figura, elija el periodo y acepte.

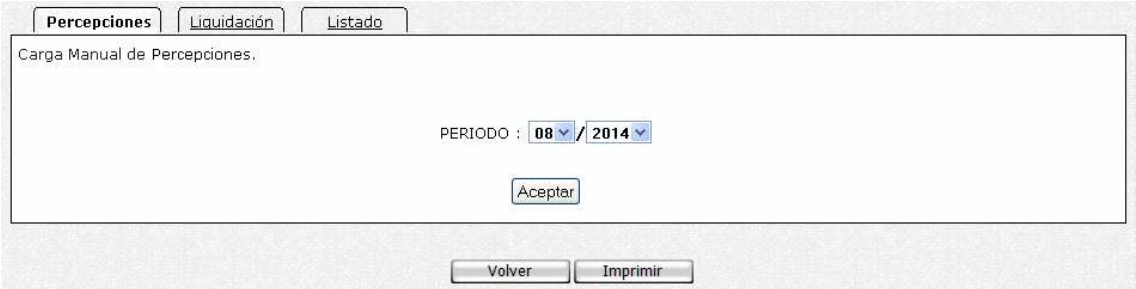

7- Donde debe ingresar los datos y Aceptar.

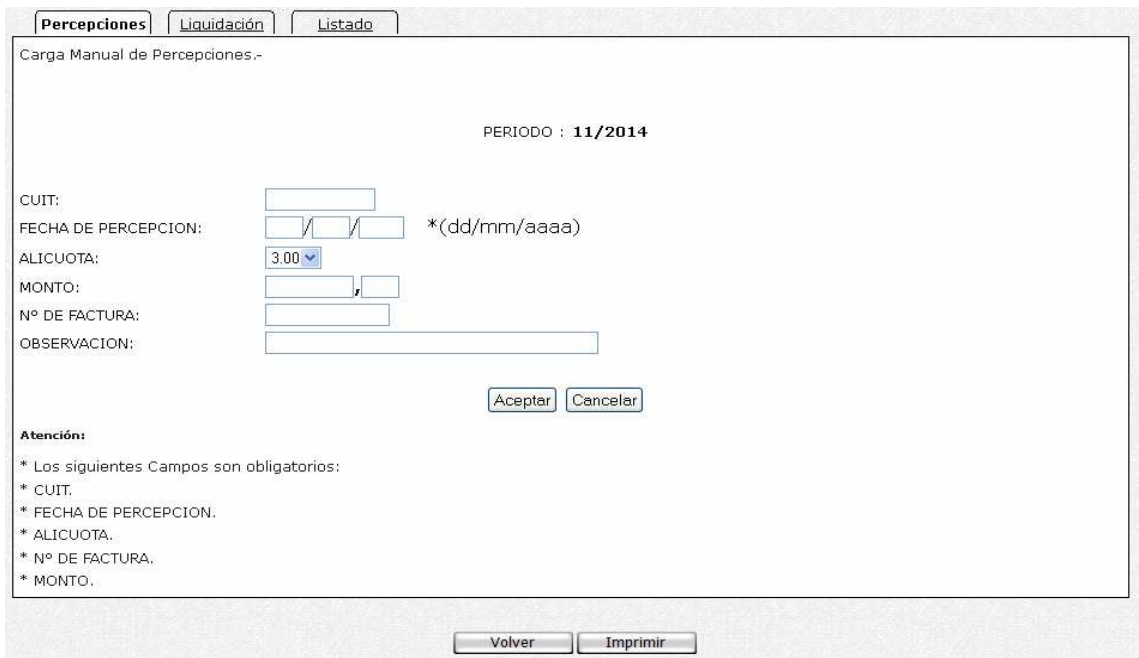

8- Si la carga fue correcta se verá el mensaje correspondiente.

9 - Si hubo errores el sistema mostrará que datos deben corregirse.

#### *Si selecciona Carga por Archivo CSV*

10 - Al presionar se verá la siguiente figura:

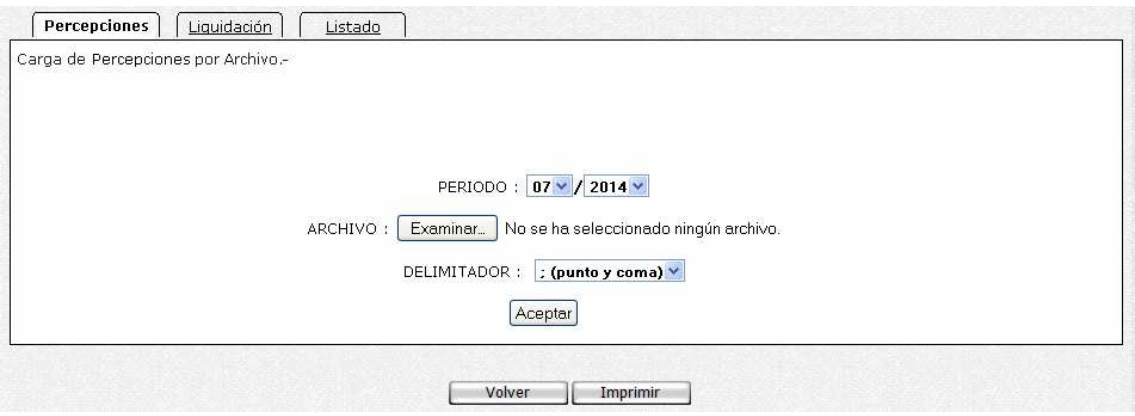

Debe elegir el periodo y el archivo CSV, con la siguiente estructura:

Como se visualiza el archivo se crea con Microsoft Excel.

#### **OBSERVACIONES**:

El encabezado del archivo CSV no debe ser incluido al momento de cargar la percepción.

#### **ESTRUCTURA DEL ARCHIVO:**

**N° COMPROBANTE** - ALFANUMERICO 20 CARACTERES **FECHA** - FORMATO DD/MM/AAAA **CUIT** - SOLO NUMEROS **DENOMINACION** - ALFANUMERICO 100 CARACTERES **MONTO** - PUNTO COMO SEPARADOR DE DECIMALES **ALICUOTA** - PUNTO COMO SEPARADOR DE DECIMALES **PERCEPCION** - PUNTO COMO SEPARADOR DE DECIMALES **OBSERVACIONES** - ALFANUMERICO 200 CARACTERES

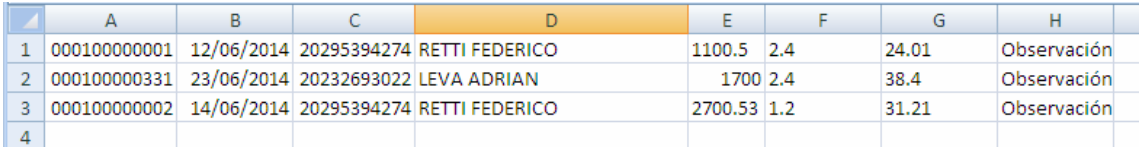

Si hubo errores el sistema mostrará que datos deben corregirse.

# **Liquidación**

11 - Esta función le permite realizar la liquidación del impuesto. Se verá la siguiente figura:

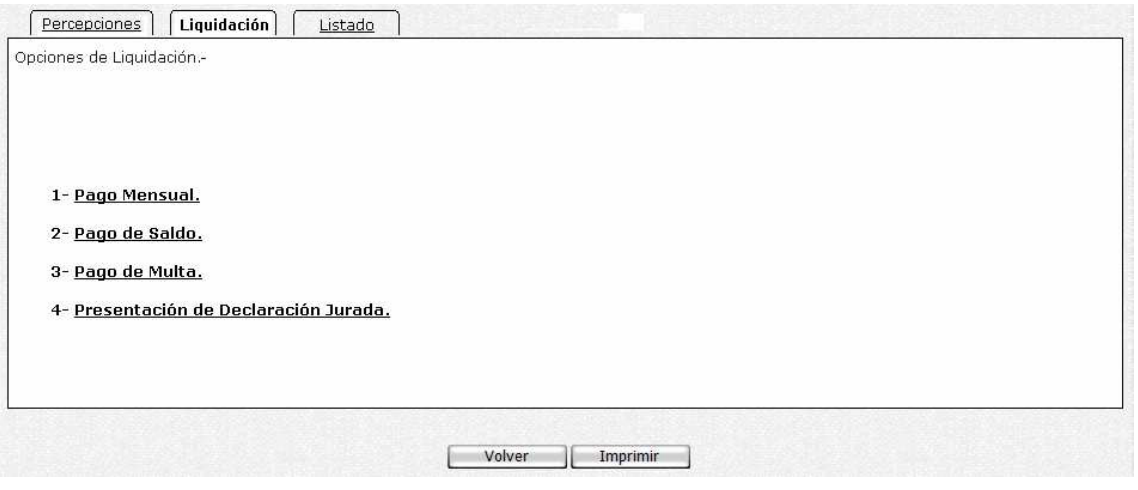

12 - Al presionar la opción Pago, se verá la siguiente figura:

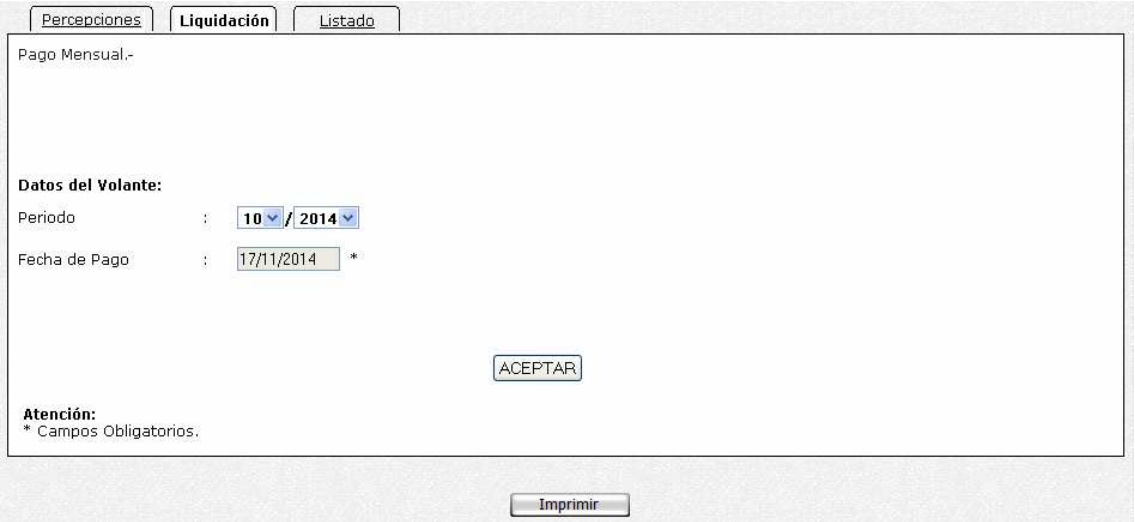

Cargue los datos correspondientes y presione el botón Aceptar.

13 - Al presionar la opción Pago de Saldo, se verá la siguiente figura:

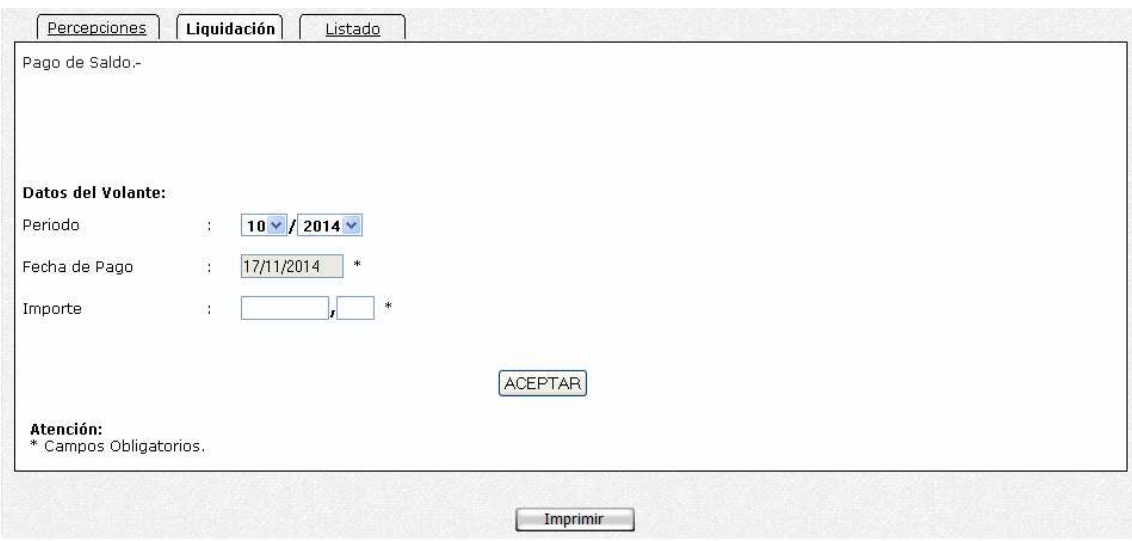

14 - Cargue los datos correspondientes y presione el botón Aceptar.

15 - Al presionar la opción Pago de Multa, se verá la siguiente figura:

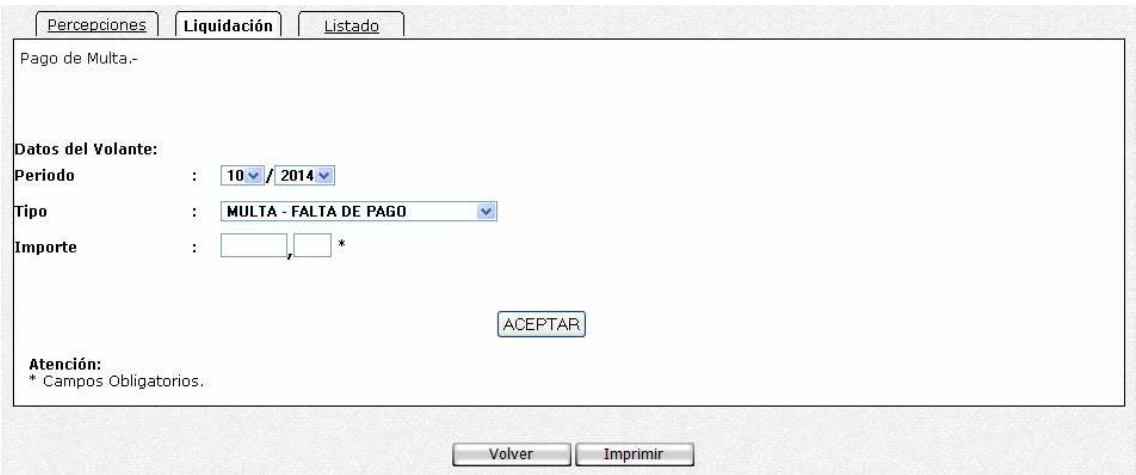

16 - Cargue los datos correspondientes y presione el botón Aceptar.

17 - Al presionar la opción Presentación de la Declaración Jurada, se verá la siguiente figura:

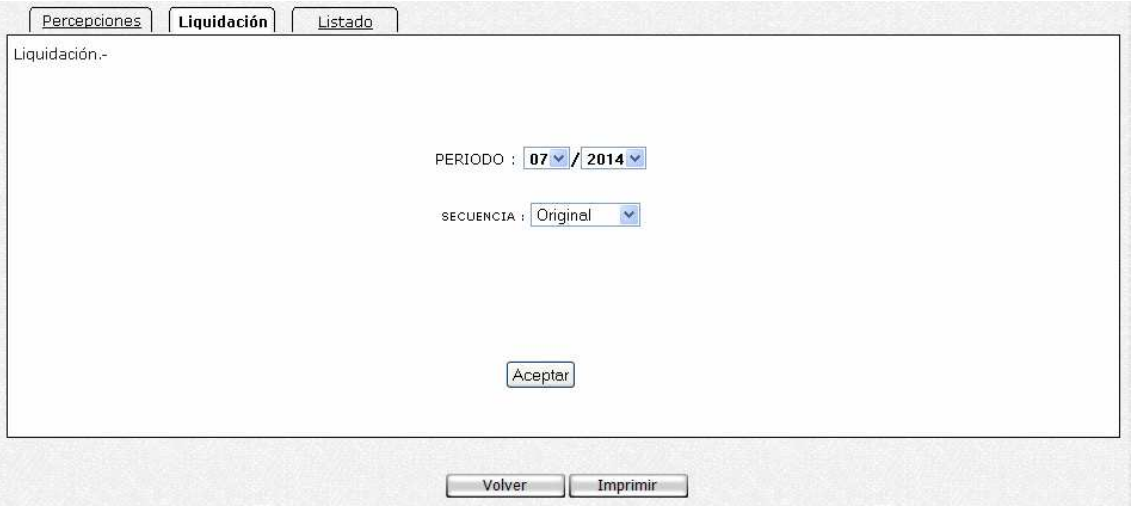

18 - Si está todo bien presione el Botón Guardar. Donde podrán realizar las impresiones correspondientes.

### **Listado**

19 - Al presionar en la opción, se verá la siguiente figura:

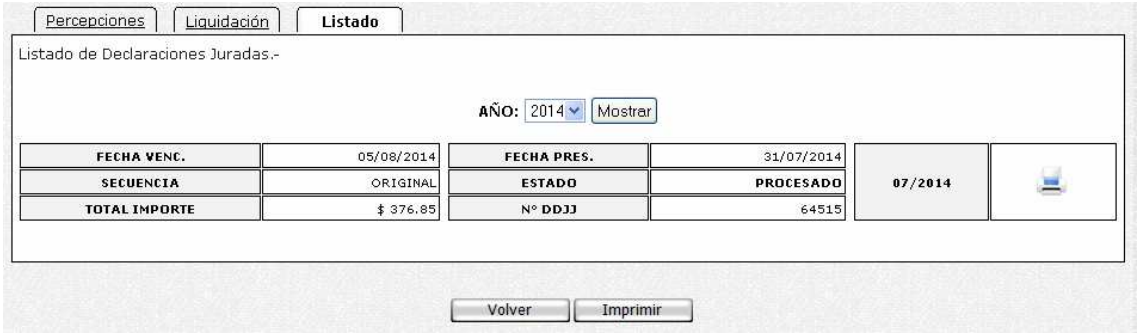

En la misma podrá eliminar la presentación o realizar la reimpresión de los formularios.

#### **IMPRIMIENDO FORMULARIOS**

Exponemos a continuación los distintos formularios que son emitidos con el aplicativo:

- ACUSE DE RECIBO DDJJ F.500.
- DECLARACION JURADA F.500.
- VOLANTE DE PAGO DE MULTA.
- VOLANTE DE PAGO DE SALDO.
- VOLANTE DE PAGO F.61.

Al hacer clic en el botón de impresión el sistema desplegará en pantalla el formulario. Para llevar a cabo la impresión, el contribuyente deberá seleccionar la opción Imprimir. Seleccionando la opción Imprimir obtendrá sólo un ejemplar del formulario. De ser necesaria la impresión de 2 (dos) o más ejemplares, deberá seleccionar el icono de impresión en el cual podrá ingresar la cantidad de copias deseadas.